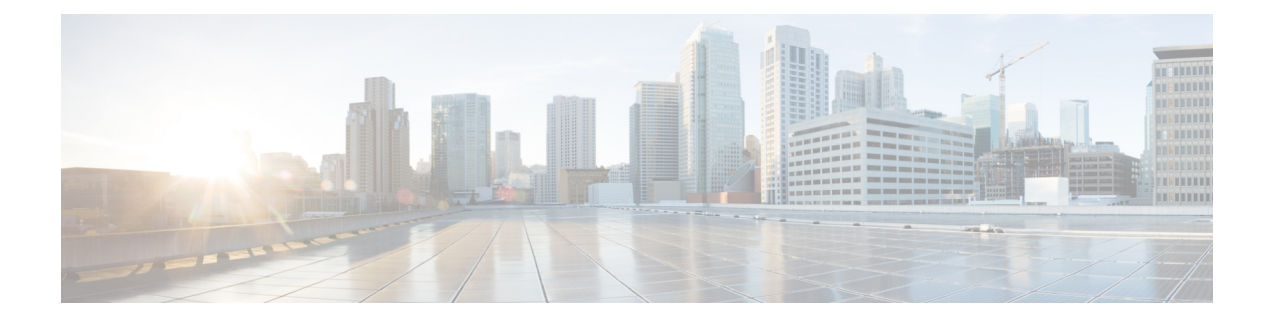

# **Cisco IP** 電話 **6800** キー拡張モジュール

- Cisco 6800 シリーズ [キー拡張モジュール](#page-0-0) セットアップの概要 (1 ページ)
- 電話機の Web [インターフェイスからのキー拡張モジュールの設定](#page-1-0) (2 ページ)
- [キー拡張モジュールでの短縮ダイヤルの設定](#page-1-1) (2 ページ)
- [キー拡張モジュール回線のコール](#page-2-0) パークを設定する (3 ページ)
- [キー拡張モジュールでの話中ランプ](#page-3-0) フィールドの設定 (4 ページ)
- [キー拡張モジュール] [ボタンのボイスメール](#page-4-0) PLK の設定 (5 ページ)
- キー拡張モジュール [セットアップへのアクセス](#page-5-0) (6 ページ)
- 電話機の Web [ページからキー拡張モジュール](#page-6-0) LCD のコントラストを調整する (7 ペー [ジ\)](#page-6-0)
- 電話機の Web [ページからキー拡張モジュールの表示モードを変更する](#page-6-1) (7 ページ)
- [ユーザがキー拡張モジュールのラインキーで機能を構成できるようにする](#page-7-0) (8 ページ)
- [キー拡張モジュールのラインキーにメニューのショートカットを追加する](#page-8-0) (9 ページ)
- [拡張機能をキー拡張モジュールのラインキーに追加する](#page-9-0) (10 ページ)
- [キー拡張モジュールのラインキーをシャットダウンする](#page-9-1) (10 ページ)

# <span id="page-0-0"></span>**Cisco 6800** シリーズ キー拡張モジュール セットアップの 概要

Cisco IP 電話 6800キー拡張モジュールを設置すると、プログラム可能なボタンが電話機に追加 されます。 プログラム可能なボタンは、短縮ダイヤル ボタンまたは電話機能ボタンとして設 定できます。

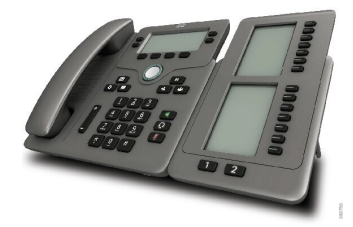

Cisco IP 電話 6851マルチプラットフォーム フォンがサポートするキー拡張モジュールは1つの みです。 キー拡張モジュールは、14 の回線またはプログラマブル ボタン、および 2ページを 提供します。 各ページには、14 の回線またはボタンが含まれます。

# <span id="page-1-0"></span>電話機の**Web**インターフェイスからのキー拡張モジュー ルの設定

電話機のwebインターフェイスから、サポートされているキー拡張モジュールの数を追加でき ます。

XML(cfg.xml)コードを使用して電話機構成ファイルのパラメータを設定することもできま す。

始める前に

電話管理の Web ページにアクセスします。 電話機 [ウェブインターフェイスへのアクセスを](p680_b_6800-mpp-ag_new_chapter7.pdf#nameddest=unique_187)参 照してください。

#### 手順

- ステップ **1 [**音声(**Voice**)**]** > **[Att**コンソール(**Att Console**)**]** を選択します。
- ステップ **2** [ユニット数(Number of Units)]リストから、サポートされるキー拡張モジュールの数として [1]を選択します。

次の形式で文字列を入力することによって、設定ファイル (cfg .xml) でこのパラメータを設定 することもできます。

<Number\_of\_Units ua="na">2</Number\_of\_Units>

デフォルト:0

ステップ3 [すべての変更の送信 (Submit All Changes) ]をクリックします。

# <span id="page-1-1"></span>キー拡張モジュールでの短縮ダイヤルの設定

短縮ダイヤルをキー拡張モジュール回線で設定できます。ユーザは回線キーを押して頻繁にダ イヤルする番号を呼び出すことができます。

XML(cfg.xml)コードを使用して電話機構成ファイルのパラメータを設定することもできま す。

始める前に

電話機 [ウェブインターフェイスへのアクセス](p680_b_6800-mpp-ag_new_chapter7.pdf#nameddest=unique_187).

#### 手順

- ステップ **1 [**音声(**Voice**)**]** > **[Att**コンソール(**Att Console**)**]** を選択します。
- ステップ **2** 短縮ダイヤルを有効にするキー拡張モジュールの回線キーを選択します。
- ステップ **3** 次の形式で文字列を入力します。

fnc=sd;ext=9999@\$PROXY;vid=n;nme=xxxx

#### 引数の説明

- Fnc = sd は機能 = 短縮ダイヤルを意味します。
- ext = 9999 は、回線キーで呼び出す電話機です。 9999 を番号で置き換えます。
- vid = n は電話機の回線インデックスです。
- nme = XXXX は短縮ダイヤル回線キーについて電話機で表示される名前です。 XXXX を 名前で置き換えます。

次の形式で文字列を入力することによって、設定ファイル (cfg .xml) でこのパラメータを設定 することもできます。

<Unit\_n\_Key\_m>fnc=sd;ext=9999@\$PROXY;vid=n;nme=xxxx

ステップ **4** [すべての変更の送信(Submit All Changes)]をクリックします。

# <span id="page-2-0"></span>キー拡張モジュール回線のコール パークを設定する

キー拡張モジュール回線のコール パークを有効にできます。 ユーザは、その回線を使用して コールをパークし、自分の電話機または別電話機からコールを取得できます。

### 始める前に

電話管理の Web ページにアクセスします。 電話機 [ウェブインターフェイスへのアクセス](p680_b_6800-mpp-ag_new_chapter7.pdf#nameddest=unique_187)を参 照してください。

### 手順

- ステップ **1 [**音声(**Voice**)**]** > **[Att**コンソール(**Att Console**)**]** を選択します。
- ステップ **2** コール パークを有効にするキー拡張モジュール回線のキーを選択します。
- ステップ **3** 次の形式で文字列を入力します。

fnc=prk;ext=9999@\$PROXY;vid=n;nme=xxxx

引数の説明

• fnc = prk は関数がコール パークであることを意味します。

- ext = 9999 は、回線キーで呼び出す電話機です。 9999 を番号で置き換えます。
- vid = n は電話機の回線インデックスです。
- nme =XXXXは、コールパーク回線キーについて、電話機に表示される名前です。XXXX を名前で置き換えます。

キー拡張モジュールキーにXMLサービスを設定することもできます。次の形式で文字列を入 力します。

fnc=xml;url=http://xml.service.url;nme=name

# <span id="page-3-0"></span>キー拡張モジュールでの話中ランプ フィールドの設定

キー拡張モジュール回線のビジー ランプ フィールドを設定して、同僚が電話を受けられるか をユーザがモニタすることができます。

### 始める前に

電話管理の Web ページにアクセスします。 電話機 [ウェブインターフェイスへのアクセスを](p680_b_6800-mpp-ag_new_chapter7.pdf#nameddest=unique_187)参 照してください。

#### 手順

- ステップ **1 [**音声(**Voice**)**]** > **[Att**コンソール(**Att Console**)**]** を選択します。
- ステップ **2** キー拡張モジュール回線のキーを選択します。
- ステップ **3** 次の形式で文字列を入力します。

#### **fnc=blf;sub=xxxx@\$PROXY;usr=8888@\$PROXY**.

#### ここで、

- fnc = blf はビジー ランプ フィールド (busy lamp field) を意味します。
- sub = SUBSCRIBE メッセージの送付先の URI です。 この名前は List URI: sip: パラメータ で定義されている名前と同じである必要があります。xxxxはList URI:sip:パラメーターで 定義されている名前です。 xxxx を定義されている正確な名前に置き換えます。 \$PROXY はサーバです。 \$PROXY をサーバ アドレスまたは名前で置き換えます。
- usr = BLF によってモニタされている BroadSoft ユーザです。8888 はモニタされている電話 機です。 8888 をモニタする電話機の正確な番号に置き換えます。 \$PROXY はサーバで す。 \$PROXY をサーバ アドレスまたは名前で置き換えます。
- ステップ **4** (任意) ビジー ランプ フィールドを短縮ダイヤルとコール ピックアップの両方で動作するよ うにするには、次の形式で文字列を入力します。

fnc=blf+sd+cp;sub=xxxx@\$PROXY;usr=yyyy@\$PROXY.

ここで、

sd= 短縮ダイヤル

cp= コール ピックアップ

ビジー ランプ フィールドをコール ピックアップまたは短縮ダイヤルのどちらかだけ有効にす ることもできます。 文字列を次の形式で入力します。

fnc=blf+cp;sub=xxxx@\$PROXY;usr=yyyy@\$PROXY

fnc=blf+sd;sub=xxxx@\$PROXY;usr=yyyy@\$PROXY

次の形式で文字列を入力することによって、設定ファイル (cfg .xml) でこのパラメータを設定 することもできます。

<Unit\_1\_Key\_2\_ ua="na">fnc=blf;ext=3252@\$PROXY;nme=BLF\_3252</Unit\_1\_Key\_2\_>

ステップ **5** [すべての変更の送信(Submit All Changes)]をクリックします。

## <span id="page-4-0"></span>**[**キー拡張モジュール**]** ボタンのボイスメール **PLK** の設定

指定したユーザまたはグループのボイスメールアカウントをユーザが監視するように、ユーザ のキー拡張モジュールのボイスメール プログラム ラインキー (PLK) を設定することができま す。

ボイスメール PLK は、内線番号のボイスメールと別のユーザまたはグループのボイスメール の両方を監視できます。別のユーザまたはグループのボイスメールをモニタリングするには、 SIP プロキシがサポートされている必要があります。

たとえば、ユーザがカスタマーサービスグループに属するとします。この機能により、ユーザ は、ボイスメールとグループのボイスメールを両方とも監視できます。

同じボタンに対して短縮ダイヤルを設定した場合、ユーザはボタンを押して、割り当てられた 内線への短縮ダイヤルを作成できます。

#### 始める前に

電話機に 1 つまたは複数の拡張モジュールが取り付けられています。

電話管理の Web ページにアクセスします。 電話機 [ウェブインターフェイスへのアクセス](p680_b_6800-mpp-ag_new_chapter7.pdf#nameddest=unique_187)を参 照してください。

#### 手順

ステップ **1 [**音声(**Voice**)**]** > **[Att**コンソール(**Att Console**)**]** を選択します。

ステップ **2** ボイスメール PLK を設定する拡張モジュールボタンを選択します。

ステップ **3** 次の形式で文字列を入力します。

• MWI のみの場合:

fnc=mwi;sub=group\_vm@domain;vid=1;nme=Group;

• MWI + 短縮ダイヤルの場合:

fnc=mwi+sd;ext=8000@domain;sub=group\_vm@domain;vid=1;nme=Group;

• MWI + 短縮ダイヤル + DTMFの場合:

fnc=mwi+sd;ext=8000 ,4085283300#,123456#@domain;sub=group\_vm@domain;vid=1;nme=Group;

文字列シンタックスの詳細については、ボイスメール PLK [の文字列シンタックスを](p680_b_6800-mpp-ag_new_chapter14.pdf#nameddest=unique_148)参照して ください。

このパラメータは、電話機の設定ファイル(cfg.xml)でも設定できます。パラメータは、回線固 有です。 次の形式で文字列を入力します。

<Unit\_1\_Key\_1\_ ua="na">fnc=mwi+sd;ext=8000 ,4085283300#,123456#@domain; sub=group\_vm@domain;vid=1;nme=Group;</Unit\_1\_Key\_1\_>

ステップ **4** 全般 **(General)**セクションで、カスタマイズ可能な PLK オプションでmwi または **mwi; sd** を追加しま す。

設定ファイル(cfg.xml)のパラメータ:

<Customizable\_PLK\_Options ua="na">mwi;sd</Customizable\_PLK\_Options>

設定後、ユーザは対応する拡張モジュールボタンの機能を設定することができます。

ステップ **5** [すべての変更の送信(Submit All Changes)]をクリックします。

# <span id="page-5-0"></span>キー拡張モジュール セットアップへのアクセス

電話機にキー拡張モジュールを設置し、それらを電話機の Web ページで設定すると、電話機 は、そのキー拡張モジュールを自動的に認識します。

電話機がキー拡張モジュールを自動的に認識したら、[詳細(Details)]ソフトキーを使用して、 選択したキー拡張モジュールに関する追加情報を表示できます。

### 手順

ステップ **1** 電話機で**[**アプリケーション(**Applications**)**]** を押します。

ステップ **2 [**ステータス(**Status**)**]** > **[**アクセサリ(**Accessories**)**]** を押します。

正しく設置および設定されたキー拡張モジュールは、アクセサリのリストに表示されます。

# <span id="page-6-0"></span>電話機の**Web**ページからキー拡張モジュール**LCD**のコン トラストを調整する

電話機 Web ページからキー拡張モジュールの LCD コントラストを調整できます。調整した値 は電話機に反映されます。 この値は電話機から変更できます。

## 始める前に

電話管理の Web ページにアクセスします。 電話機 [ウェブインターフェイスへのアクセス](p680_b_6800-mpp-ag_new_chapter7.pdf#nameddest=unique_187)を参 照してください。

### 手順

- ステップ **1 [**音声(**Voice**)**]** > **[Att**コンソール(**Att Console**)**]** を選択します。
- ステップ2 [全般 (General) ]セクションで、[アテンダント コンソールの LCD コントラスト (Attendant Console LCD Contrast)]フィールドに値を入力します。

有効値:4 ~ 12

ステップ **3** [すべての変更の送信(Submit All Changes)]をクリックします。

# <span id="page-6-1"></span>電話機の**Web**ページからキー拡張モジュールの表示モー ドを変更する

キー拡張モジュール回線の話中ランプ フィールド(BLF) ラベルは変更できます。 このラベ ルは、名前、拡張子、またはその両方で表示できます。 変更内容は電話機に反映されます。 表示モードは電話機から変更することもできます。

## 始める前に

電話管理の Web ページにアクセスします。 電話機 [ウェブインターフェイスへのアクセス](p680_b_6800-mpp-ag_new_chapter7.pdf#nameddest=unique_187)を参 照してください。

#### 手順

ステップ **1 [**音声(**Voice**)**]** > **[Att**コンソール(**Att Console**)**]** を選択します。

ステップ2 [全般 (General) ] セクションの [BLF ラベル表示モード (BLF Label Display Mode) ]フィール ドで、表示モードの種類を選択します。

ステップ **3** [すべての変更の送信(Submit All Changes)]をクリックします。

# <span id="page-7-0"></span>ユーザがキー拡張モジュールのラインキーで機能を構成 できるようにする

キー拡張モジュールのラインキーで、ユーザが機能を設定できるようにすることができます。 ユーザーは、設定されている機能を専用のラインキーに追加できます。サポートされている機 能については、[ラインキーの設定可能な機能](p680_b_6800-mpp-ag_new_chapter10.pdf#nameddest=unique_16)を参照 してください。

## 始める前に

- 電話管理の Web ページにアクセスします。 電話機 [ウェブインターフェイスへのアクセス](p680_b_6800-mpp-ag_new_chapter7.pdf#nameddest=unique_187) を参照してください。
- •キー拡張モジュールのラインキーが [惰性 (Inert) ] モードではないことを確認します。

## 手順

- ステップ **1 [**音声(**Voice**)**]** > **[Att**コンソール(**Att Console**)**]** を選択します。
- ステップ **2 [**全般(**General**)**]**セクションで[、ラインキーの設定可能な機能](p680_b_6800-mpp-ag_new_chapter10.pdf#nameddest=unique_16)の定義に従って、**[**カスタマイ ズ可能な **PLK** オプション(**Customizable PLK Options**)**]** パラメータを目的の機能のコードで 設定します。

例:このパラメータは、blf;shortcut;dnd;で設定されています。ユーザは、キー拡張モジュー ルのラインキーを押した状態で、機能一覧を呼び出すことができます。機能一覧は次のように なります。

**1** なし

## **2 BLF** プレゼンス

**4** メニューショートカット

## **3** サイレント

ユーザは機能またはメニューショートカットを選択して、ラインキーに追加することができま す。

次の形式の文字列を使って、設定ファイル(cfg.xml)でこのパラメータを設定することもできま す。

<Customizable\_PLK\_Options ua="na">blf;shortcut;dnd;</Customizable\_PLK\_Options>

ステップ **3** [すべての変更の送信(Submit All Changes)]をクリックします。

# <span id="page-8-0"></span>キー拡張モジュールのラインキーにメニューのショート カットを追加する

接続されているキー拡張モジュールのラインキーにメニューショーっとカットを追加できま す。 その後、ユーザは設定されたラインキーを押してこのメニューにアクセスできます。

### 始める前に

電話管理の Web ページにアクセスします。 電話機 [ウェブインターフェイスへのアクセス](p680_b_6800-mpp-ag_new_chapter7.pdf#nameddest=unique_187)を参 照してください。

### 手順

- ステップ **1 [**音声(**Voice**)**]** > **[Att**コンソール(**Att Console**)**]** を選択します。
- ステップ **2** ユニット**(***n***)**セクションに移動します。ここでの*n*はキー拡張モジュールのユニット番号です。
- ステップ **3** ユニット *n* キー *m* フィールドを設定します。ここでの *n* はキー拡張モジュールのユニット番 号、*m* はキー番号です。

fnc=shortcut;url=userpref;nme=User preferences

引数の説明

- fnc= shortcutは、function=phone メニューのショートカットです。
- url = userpref は、このラインキーを使用して開くメニューです。 この例のユーザ設定メ ニューです。 ショートカットマップの詳細については、PLK と PSK[のメニューショート](p680_b_6800-mpp-ag_new_chapter10.pdf#nameddest=unique_32) [カットのマッピング](p680_b_6800-mpp-ag_new_chapter10.pdf#nameddest=unique_32)を参照してください。
- Nme = XXXX は、キー拡張モジュールに表示されるメニューショートカット名です。 表 示名を指定しない場合、ラインキーにはターゲットメニュー項目が表示されます。この例 では、ラインキーがユーザ設定を表示します。

次の形式の文字列を使って、設定ファイル(cfg.xml)でパラメータを設定することもできます。 <Unit\_*n*\_Key\_*m*\_ ua="na">fnc=shortcut;url=userpref;nme=User preferences</Unit\_*n*\_Key\_*m*\_> ここでの、*n* はキー拡張モジュールのユニット番号、*m* はキー番号です。

ステップ **4** [すべての変更の送信(Submit All Changes)]をクリックします。

# <span id="page-9-0"></span>拡張機能をキー拡張モジュールのラインキーに追加する

接続されているキー拡張モジュールのラインキーに機能を追加できます。その後、ユーザはラ インキーを押してこの機能にアクセスできます。サポートされている機能については、[ライン](p680_b_6800-mpp-ag_new_chapter10.pdf#nameddest=unique_16) [キーの設定可能な機能](p680_b_6800-mpp-ag_new_chapter10.pdf#nameddest=unique_16)を参照 してください。

### 始める前に

電話管理の Web ページにアクセスします。 電話機 [ウェブインターフェイスへのアクセスを](p680_b_6800-mpp-ag_new_chapter7.pdf#nameddest=unique_187)参 照してください。

#### 手順

- ステップ **1 [**音声(**Voice**)**]** > **[Att**コンソール(**Att Console**)**]** を選択します。
- ステップ **2** ユニット**(***n***)**セクションに移動します。ここでの*n*はキー拡張モジュールのユニット番号です。
- ステップ **3** ユニット *n* キー *m* フィールドを設定します。ここでの *n* はキー拡張モジュールのユニット番 号、*m* はキー番号です。

fnc=dnd

ユーザは、ラインキーを使用して応答不可モードをオンまたはオフにすることができます。機 能コードの詳細については、[ラインキーの設定可能な機能](p680_b_6800-mpp-ag_new_chapter10.pdf#nameddest=unique_16)を参照してください。

次の形式の文字列を使って、設定ファイル(cfg.xml)でパラメータを設定することもできます。

<Unit\_*n*\_Key\_*m*\_ ua="na">fnc=dnd</Unit\_*n*\_Key\_*m*\_>

ここでの、*n* はキー拡張モジュールのユニット番号、*m* はキー番号です。

ステップ4 [すべての変更の送信 (Submit All Changes) ]をクリックします。

# <span id="page-9-1"></span>キー拡張モジュールのラインキーをシャットダウンする

電話機のウェブページからラインキーの[惰性 (Inert) ]モードを設定することで、キー拡張モ ジュールのラインキーをシャットダウンできます。 キー拡張モジュールのラインキーが [惰性 (Inert)] モードの場合、キー拡張モジュールのラインキーは完全に無効になります。 たとえ ば、キー拡張モジュールの LED が無効(LED の動作を含む)で、キー拡張モジュールのライ ンキーの横にアイコンやテキストが表示されず、キー拡張モジュールボタンは応答しません。 つまり、完全に利用できません。

#### 始める前に

電話管理のウェブインターフェイスにアクセスします。「電話機 [ウェブインターフェイスへ](p680_b_6800-mpp-ag_new_chapter7.pdf#nameddest=unique_187) [のアクセス](p680_b_6800-mpp-ag_new_chapter7.pdf#nameddest=unique_187)」を参照。

手順

- ステップ **1 [**音声(**Voice**)**]** > **[Att**コンソール(**Att Console**)**]** を選択します。
- ステップ **2 [**ユニット(**n**)(**Unit (n)**)**]** セクションに移動します。ここでの *n* はキー拡張モジュールのユ ニット番号です。
- ステップ **3** ユニット *n* キー *m* フィールドを設定します。ここでの *n* はキー拡張モジュールのユニット番 号、*m* はキー番号です。

fnc=inert;

ここで fnc=inert は function=inert を意味します。

次の形式の文字列を使って、設定ファイル(cfg.xml)でパラメータを設定することもできます。 <Unit\_n\_Key\_m\_ ua="na">fnc=inert;</Unit\_n\_Key\_m\_>

ここでの、*n* はキー拡張モジュールのユニット番号、*m* はキー番号です。

ステップ4 [すべての変更の送信 (Submit All Changes) ]をクリックします。

I

キー拡張モジュールのラインキーをシャットダウンする